#### **SQL Dumps/Site Shapers**

## **Site Shaper**

So what are Site Shapers? They are quick installs of Joomla combined with all the modules, images, etc used on our demo. Within a few minutes you can have your site up, running and looking just like our demo. No more importing SQL dumps and installing modules. Just head on over to the download section of this template and grab a Site Shaper. Simply install the Site Shaper like any other Joomla installation, it's that easy!

## **How to setup a Site Shaper**

 **Note** - please read the entire tutorial, Virtuemart requires one extra step at the bottom of this tutorial.

 If you already know how to install Joomla then just install the site shaper just like a regular Joomla install, if you don't know how to install Joomla continue reading.

- Login to your cpanel or your server admin panel.
- Locate the area where your databases are (usually labeled Mysql Databases)
- Create a new database

 - Next create a new database user and assign it to this newly created database in the previous step

- You will then need to extract the site shaper to either a folder on your server or the root directory such as WWW. NOTE: if you already have a website in the root of your WWW folder, we suggest creating a new folder and extract the site shaper there. If your cpanel does not have an extract option or you cannot find it, you may also extract the contents of your site shaper in to a folder on your desktop and upload all the files via an ftp client to your server.

- Next, navigate to the url where you extracted the site shaper via your web browser.

 - The site shaper splash screen should appear, continue through until you reach the below screenshot:

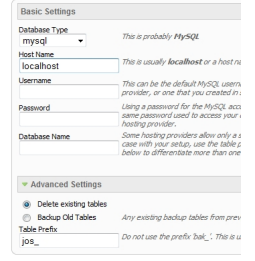

 - At the above screen be sure to enter localhost as shown, continue to fill in the following text fields with your newly created database and username information

 - Follow through the rest of the site shaper setup and click the install sample data at the last screen and you should be all set (be sure to rename/remove the installation directory after finishing the install)

 - This is the final step. There is a configuration file in Virtuemart that requires the url of your site. Navigate to:

#### **SQL Dumps/Site Shapers**

Written by Administrator Wednesday, 13 August 2008 18:43 - Last Updated Friday, 10 April 2009 23:41

administratorcomponentscom\_virtuemartvirtuemart.cfg.php

At line 35 and 36 change the following to the url of your site:

 define( 'URL', 'http://localhost/shopper\_frenzy/' ); define( 'SECUREURL', 'http://localhost/shopper\_frenzy/' );

example:

```
define( 'URL', 'http://www.mysite.com/' );
define( 'SECUREURL', 'http://www.mysite.com/' );
```
Make sure that it ends with a trailing / at the end.

Save the file and the installation is complete!

# **SQL Dumps**

 It is highly recommended that you use a Site Shaper if you want to get your site looking like our demos. If you just want the data we have used then an SQL dump is for you.

- Login to your phpmyadmin via cpanel or another server database admin panel.

- Navigate to the database your Joomla install is using

 - Select all tables and drop them. (NOTE: This will delete all your website data on this current Joomla install)

- Next, click import and import the SQL dump we provide

 - Now you are done, just login via your Joomla admin with username=admin and password=admin